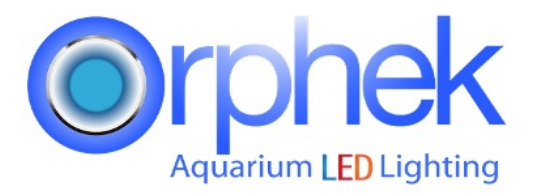

## **How To Update Orphek Gateway 2 Firmware (24/12/2018)**

Here you will find easy step by step instructions and videos to help you update the Orphek Gateway 2 firmware to its last version.

## **Step 1 - Download the firmware update files**

A. Download the Gateway 2 updated Zip file (V08693.zip) from this link below:

<https://orphek.com/led/wp-content/uploads/atlantik/V08693.zip>

B. Get a USB flash drive with 2GB or more. Unzip the zip file and copy the 3 files. Please don't copy to any folder just to the USB drive!

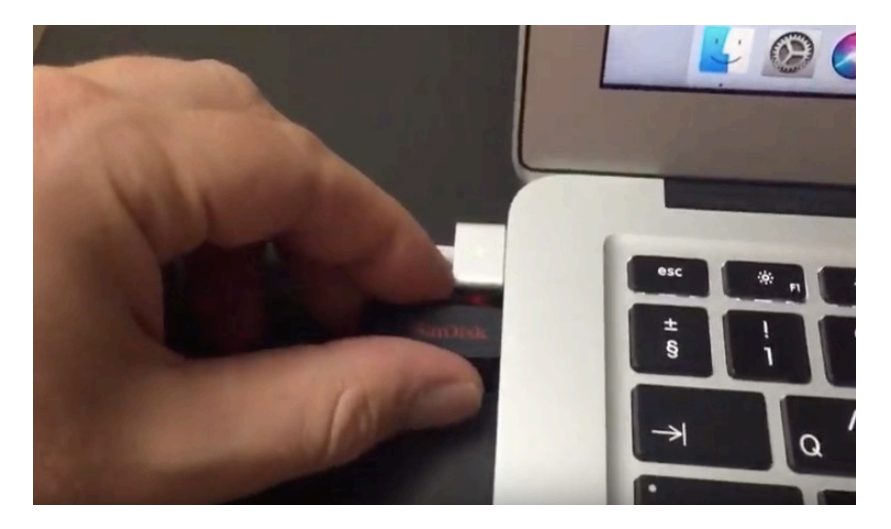

In this video you can find an example of how to unzip the folder and copy the 3 files to the root folder of the USB drive.

Please check in this link :<https://youtu.be/b437DElains>

## **Step 2 - Install the upgrade files**

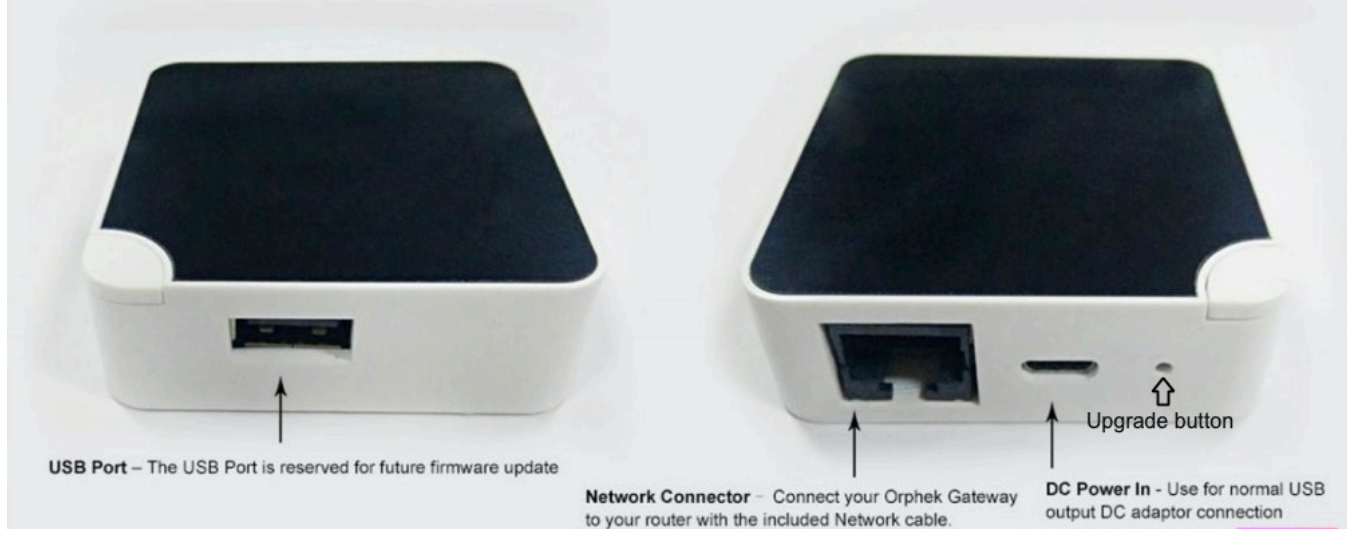

A. Plug in the USB Flash Drive with the files for upgrading into the USB port on the gateway.

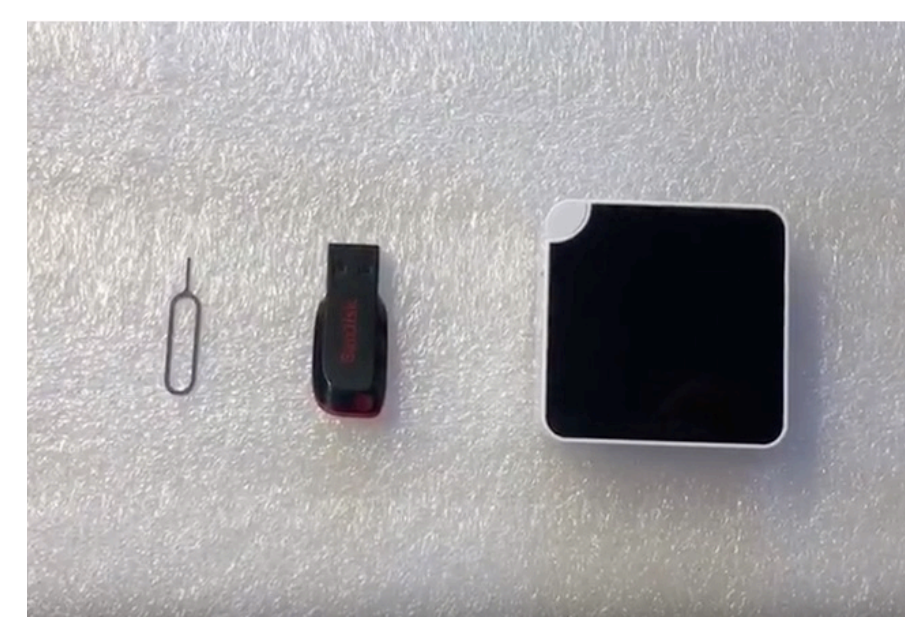

**TYPE TO ENTER A CAPTION.**

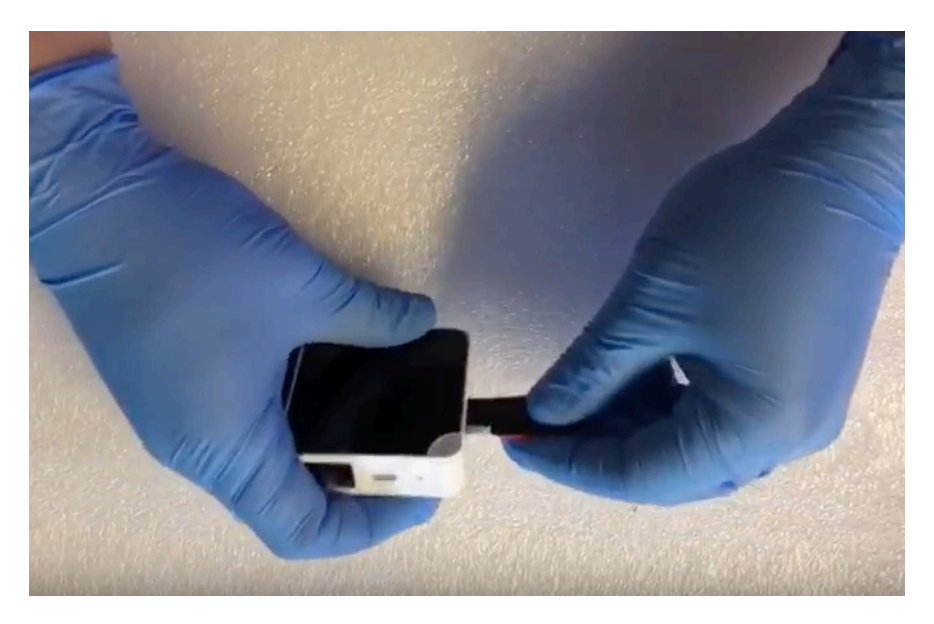

B. Press and hold the upgrade button with a paper clip and then apply power to the Gateway.

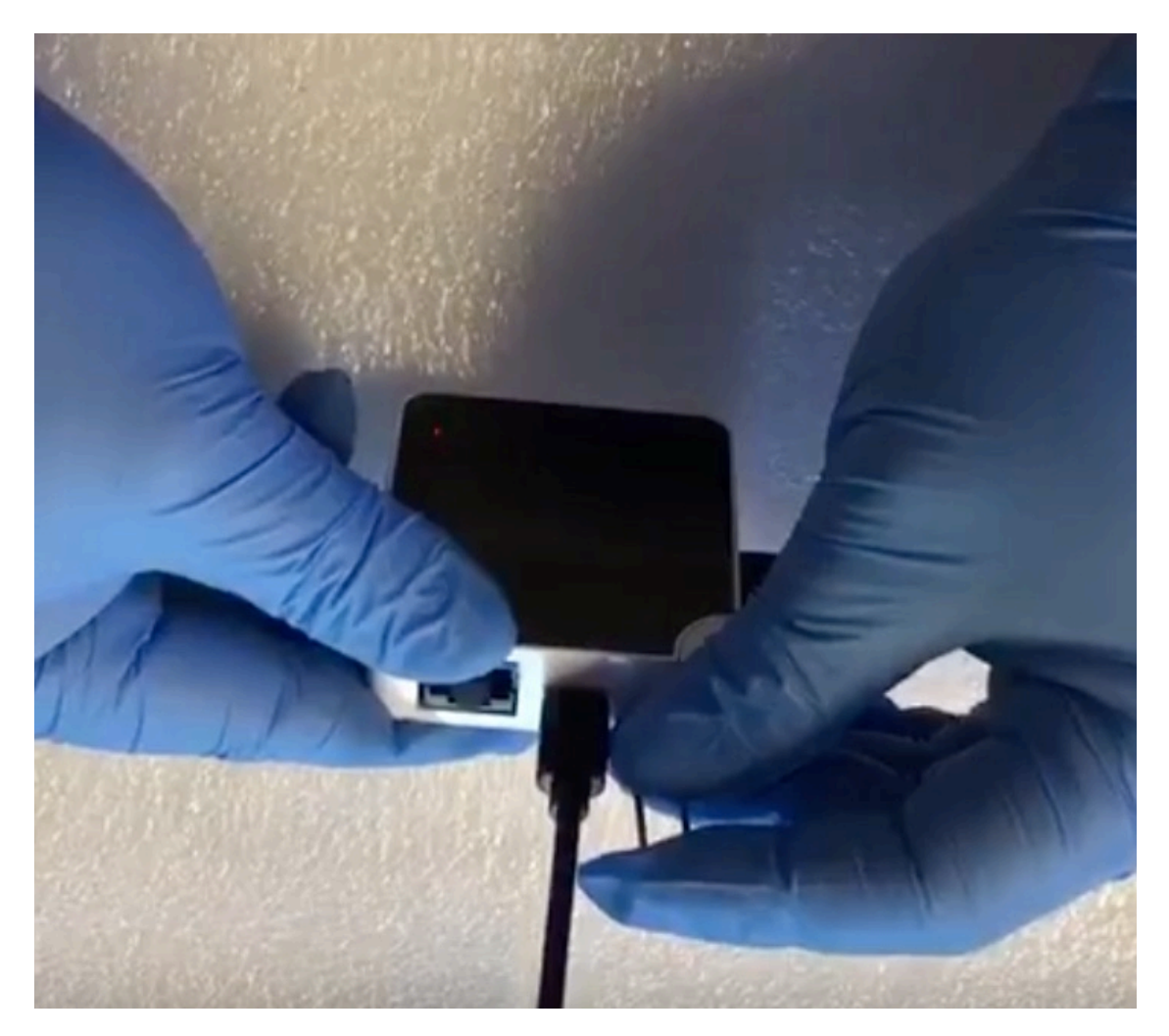

C.The upgrade process will take at least 5 minutes !!!

Don't turn off the power of the Gateway. The orange LED will flash fast and then it will flash slowly. Then it will flash one more time both fast and slow.

Finally, when the upgrade process is complete, the orange LED will stop flashing and remain ON.

A BLUE LED should come on briefly indicating the upgrade is complete.

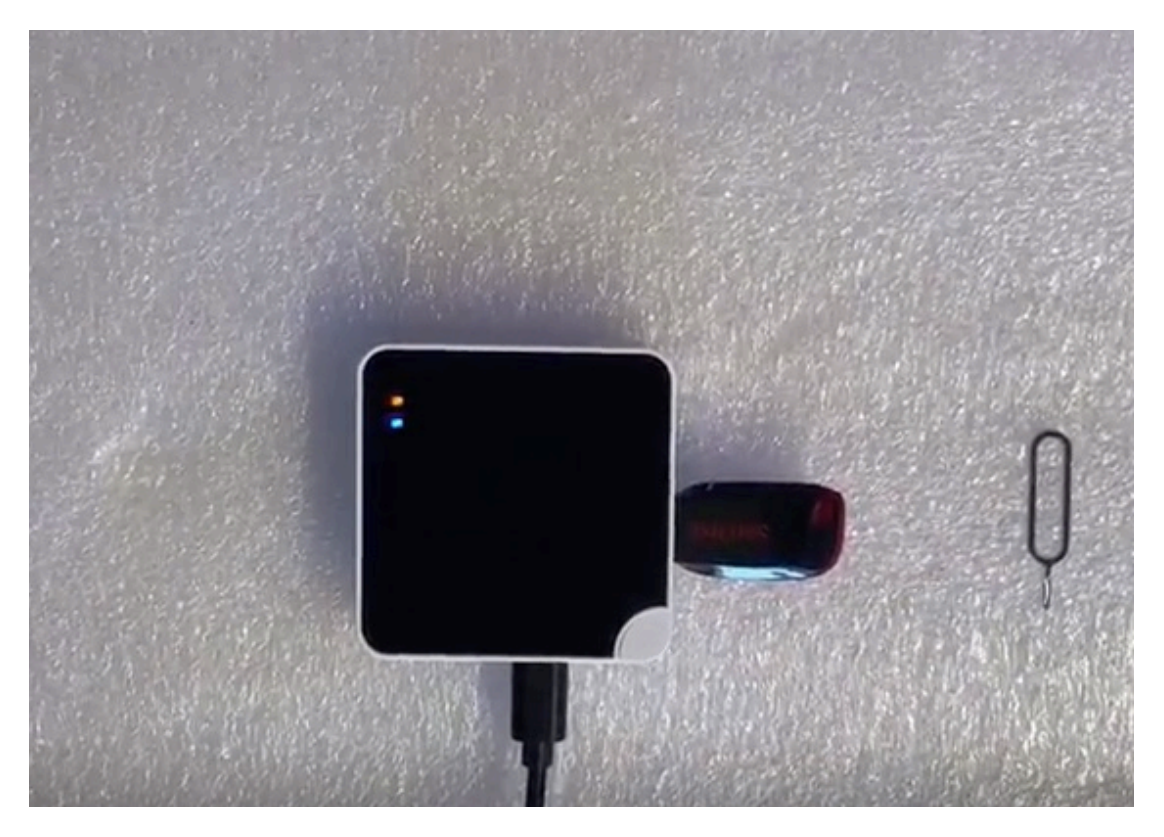

In this video we show a short version of how to upgrade, but please notice that we have shorten/edited it.

The real process will take at least 5 minutes to complete the upgrade.

DO NOT TURN OFF THE GATEWAY UNTILL ALL IS COMPLETED

[https://youtu.be/9RGs2312\\_VA](https://youtu.be/9RGs2312_VA)